# 信创 OS 系统刷机指导

#### **修订人:**吴少威 **修订版本:**20230418

#### **版本配套对应关系**

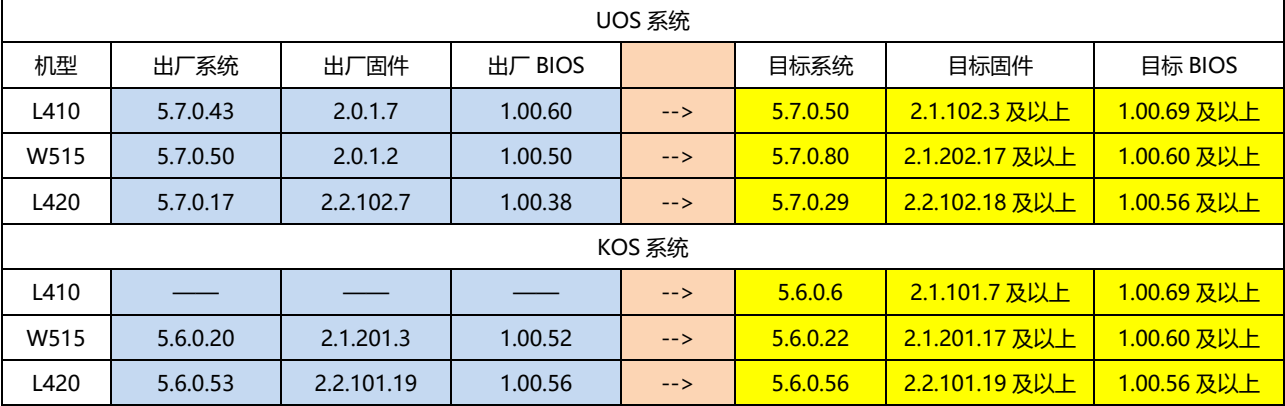

#### **升级前的版本确认**

系统版本: cat /etc/hw\_version 固件版本: hwfirmware -v BIOS 版本: dmidecode -t0

通过上述命令查询当前机器的系统、固件和 BIOS 版本,可能会和上面表格中出厂版本有些许 差异,但是只要低于目标版本的,均需要进行版本的升级;若机器当前系统、固件或 BIOS 已 经是目标版本及以上,便不需要进行更新

例: 当前 L410(UOS)机器查询到系统版本为 5.7.0.43,BIOS 为 1.00.69,固件为 2.0.1.7,那 么当前 BIOS 已经是目标版本, 则只需要把固件由 2.0.1.7 更新到 2.1.101.7, 系统由 5.7.0.43 更新到 5.6.0.6。不管在什么时候必须先更新固件,后更新系统,因为 2.0.1.7 更新到 2.1.101.7, 是跨 OS 更新, 则阅读"不同 OS 系统之间的版本更新"章节进行固件的更迭, 待固件更新完 成,再安装 5.6.0.6 的 KOS 系统即可

#### **说明**

#### 1. 此指导只针对固件和 BIOS, 涉及 OS 的刷机, 由 OS 厂家提供保障

2. 此指导为提供一个通用的方法来进行固件和 BIOS 版本的刷新操作

- 注:
- 1. 请务必确认清楚更新固件的机器是 8G 内存 16G 内存, 若是 16G 内存机器, 适配的固件版本必须 在 L420 的 2.2.102.18 及以上(UOS) 和 2.2.101.19 及以上(KOS);以及 W515 的 2.1.202.13 及以上(UOS)和 2.1.201.13 及以上(KOS)
- 2. 判断版本号高低通过版本号的最后一位, 若 16G 机器不慎刷了低于这些版本的固件, 机器会持续 黑屏无法开机,需返厂解决。
- 3. 同型号的固件只能给同型号的机器使用,禁止向不同型号的机器写入其他型号的固件!如,L410 固件只能给 L410 使用,W515 固件只能给 W515,若因此出现刷写固件问题,只能更换主板解决!

指导中所有需要用到的文件,均通过如下百度云盘链接提供

**链接:[https://pan.baidu.com/s/1uXiLLa4GWHwpsw0sqUGZ9A](https://pan.baidu.com/s/1Tj8OxddrTY2x9HQ7VAM4nA) 提取码:6wzc**

### **同 OS 系统之间的版本更新(既出厂 OS 与目标 OS 一致)**

### **固件升级**

- 1. 打开说明中的百度云盘链接,点击"同OS系统之间的版本更新"文件夹,选择目标的机型 以及OS系统,假如当前是L410机器,固件需要从2.0.1.7更新到目标版本2.1.102.3,点击 L410 UOS文件夹, 看到名称为hw-kua-update 1.2.33 arm64.deb的安装包, 下载该安 装包到目标机器上
- 2. 随后双击该安装包待右下角出现弹框,点击弹框立即重启,机器重启会进入一个白色的界 面,如下图

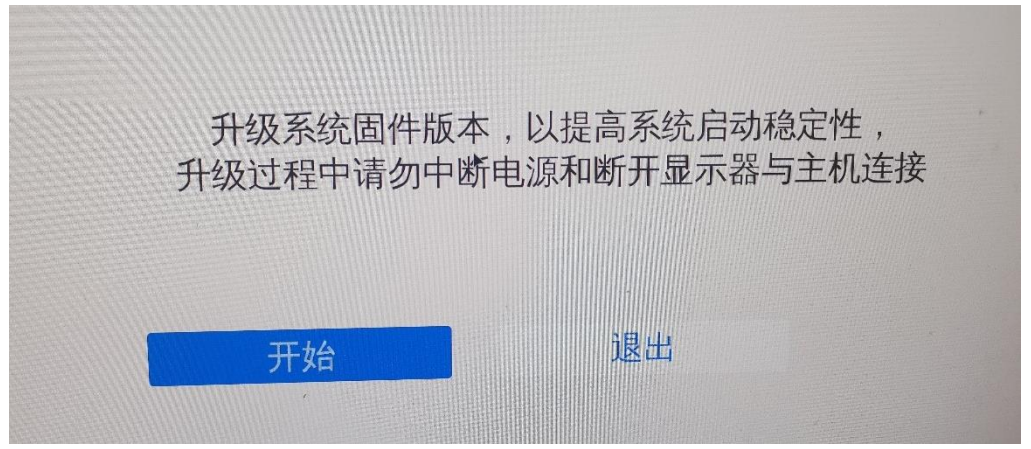

3. 点击开始, 即可正常升级, 在同系统中进行更新固件, 其他的诸如KV和PV也是同样方式, 只是下载文件需要按需选择, 此处不一一列举

### **BIOS 升级(注:升级过程中全程连接电源线)**

1. 上面固件升级成功后,机器会自动重启,随后机器将会出现类似如下进度条,随后等待 BIOS升级,可能需要几分钟

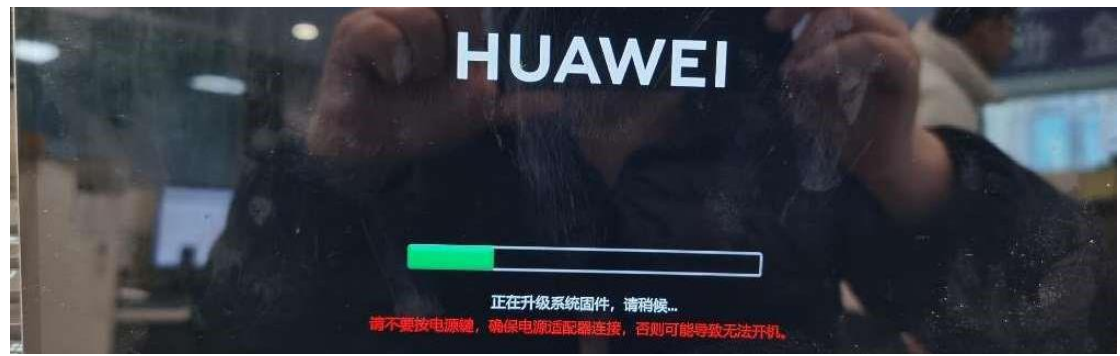

2. 待升级完成, 机器正常重启, 固件和BIOS即升级完成, 随后更新镜像即可

### **不同 OS 系统之间的版本更新(既出厂 OS 与目标 OS 不同)**

### **环境准备**

- 1. 准备一个内存为16G以上的U盘, 在 windows 系统上, 插上 U 盘, 右键选择"格式化", 将文件系统设置为FAT32,点击开始;
- 2. 打开说明中的百度云盘链接, 打开"不同OS系统之间的版本更新"文件夹, 先把 "U盘环 境"文件夹下的内容下载,待U盘格式化完成后,将里面的文件内容放到U盘的根目录下, 随后选择目标的机型和OS系统,比如要由L410机器UOS系统更新到L410的KOS系统,那 么这里我们选择L410 KOS文件夹,里面有一个"kernel"、"updateapp\_sign.zip"和 "xxxx.sh"(BIOS升级包)三份文件,一并下载并放到U盘根目录,最终U盘内容为下图, 其中KelvinU KelvinU 16M 10069.sh文件名不固定, 不同下载内容会不同名称, 但是一 定是尾缀为sh的文件,不必拘泥非得和图片中的一模一样

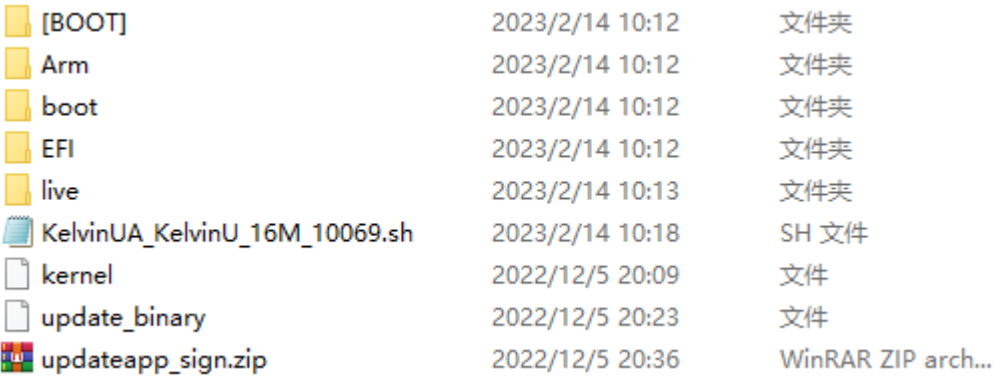

### **升级固件**

#### 1. 电脑开机按 F2 进入 BIOS 设置界面, 关闭安全启动;

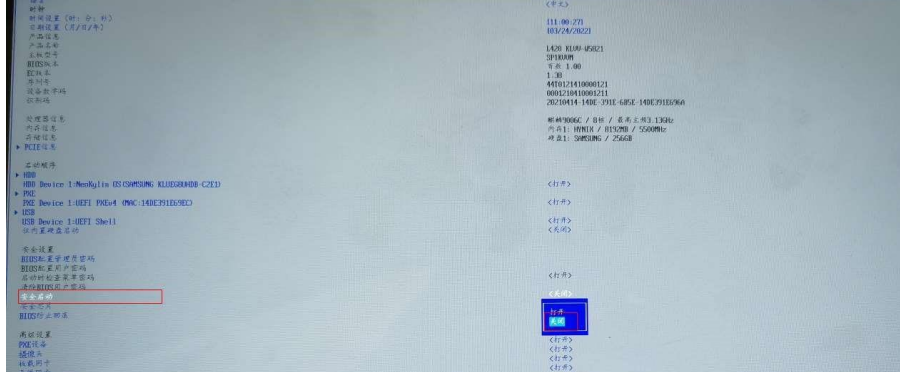

2. 电脑关机,插上 U 盘,点击 power(电源键)开机,按 F12 选择从 U 盘启动,如下图红框 所示(由于 U 盘不同, 启动设备名称可能不一致, 注意一定选择 U盘进入), 并且请插上电 源适配器,同时确保电源电量 30%以上;

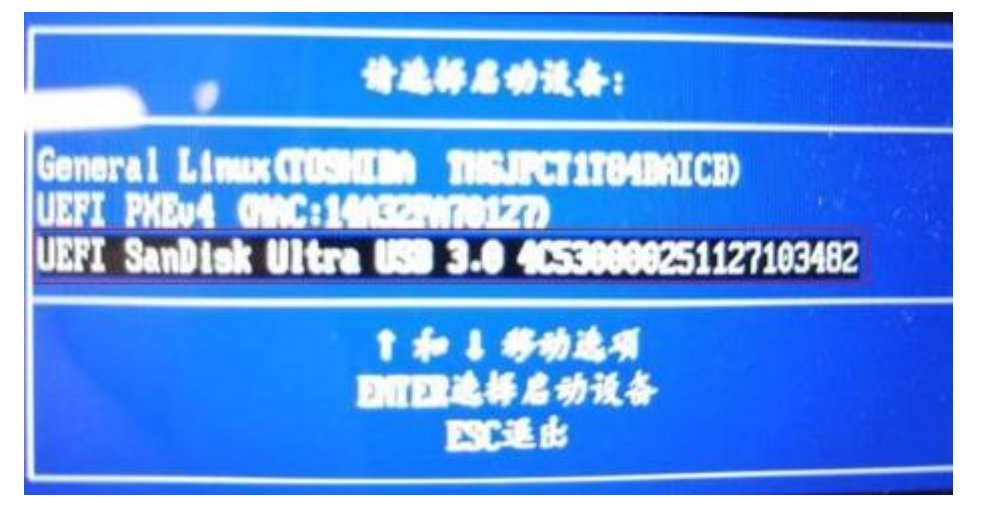

3. 显示升级开始界面后, 若"开始"按钮无效, 如下图所示, 请检测, 电源是否连上以及电 源电量是否 30%以上, 电池电量无法查看, 可以充电一段时间查看开始按钮是否有效

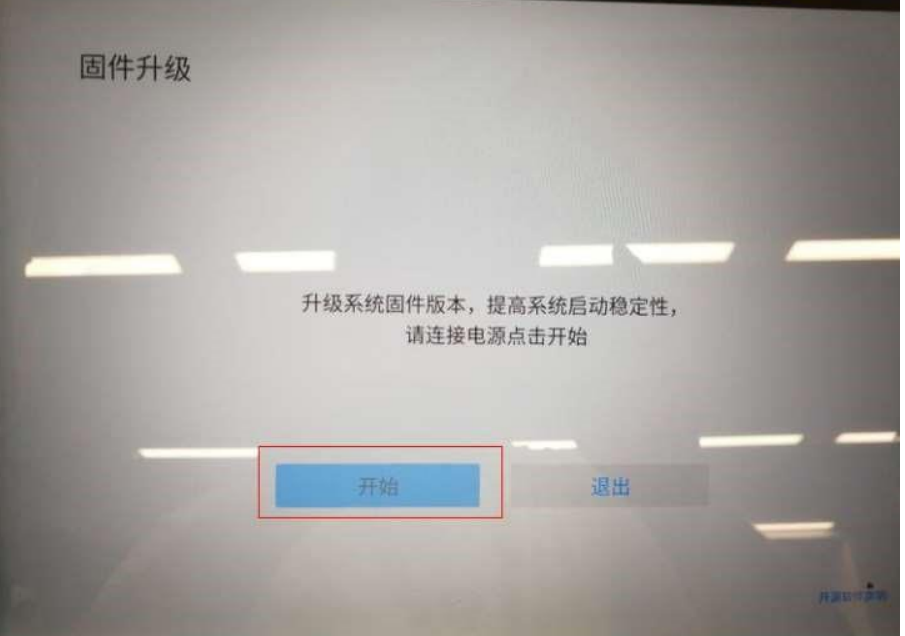

4. 显示开始界面后, 若"开始"按钮有效, 如下图所示, 点击"开始"按钮, 开始升级;

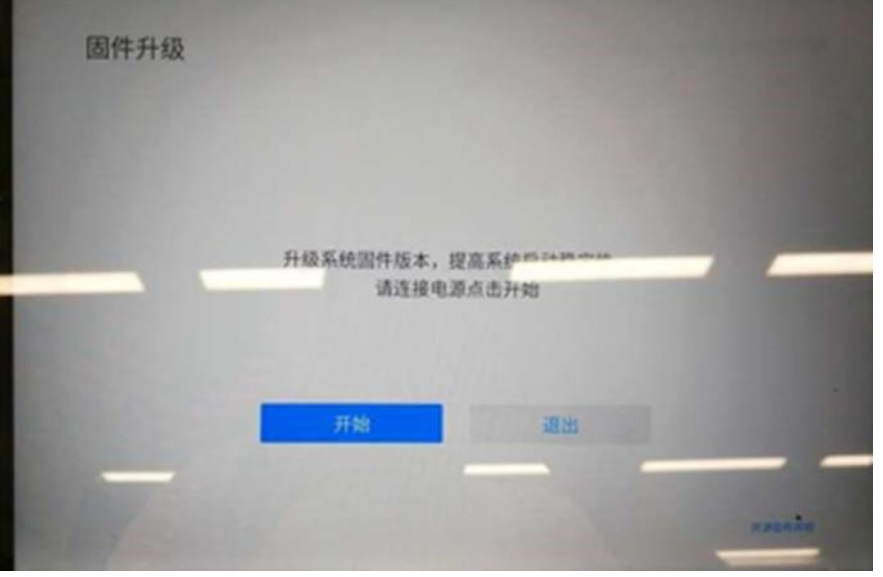

5. U 盘升级成功后,会弹出升级成功界面,点击重启,固件便升级成功

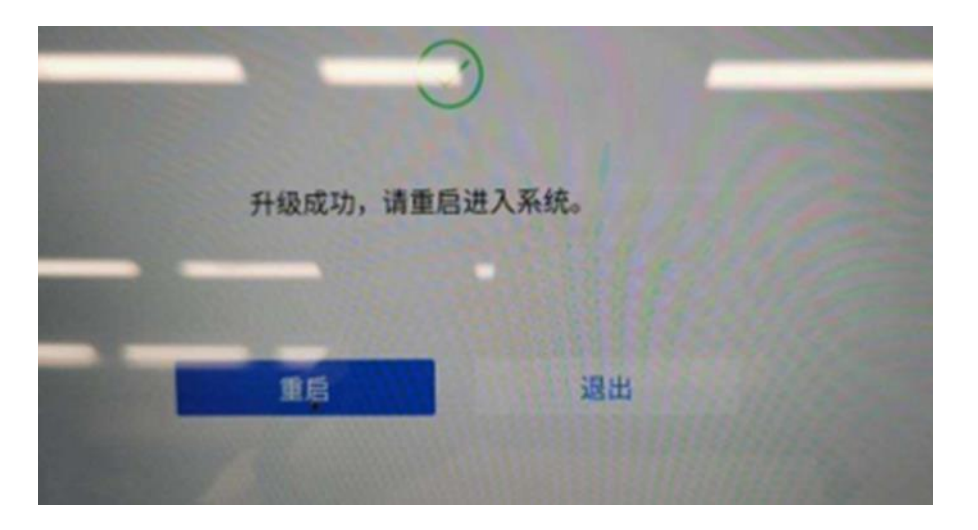

### **BIOS 升级(注:升级过程中全程连接电源线)**

1. 对机器进行重启,当机器显示huawei logo时按压F2进入BIOS界面,然后选择"固件升

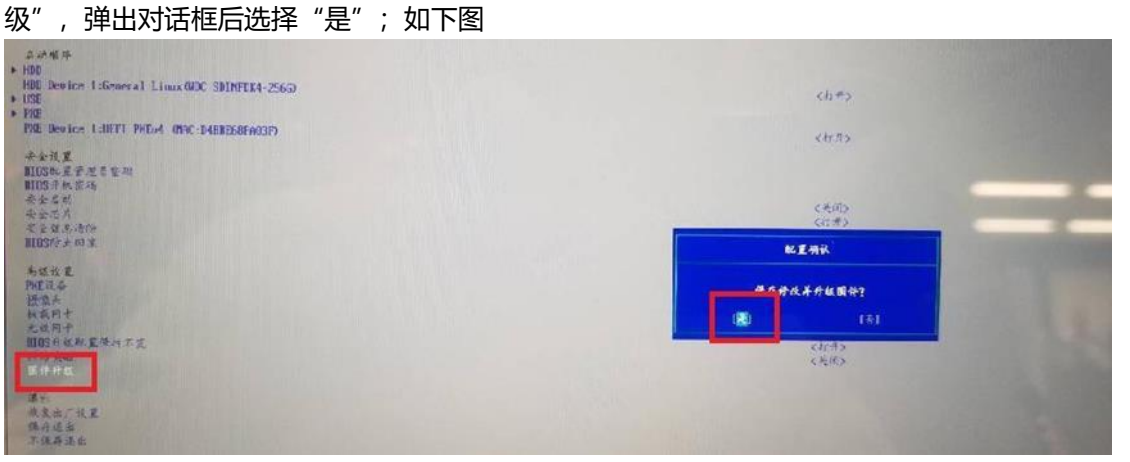

2. 选择插入的U盘, 如下图

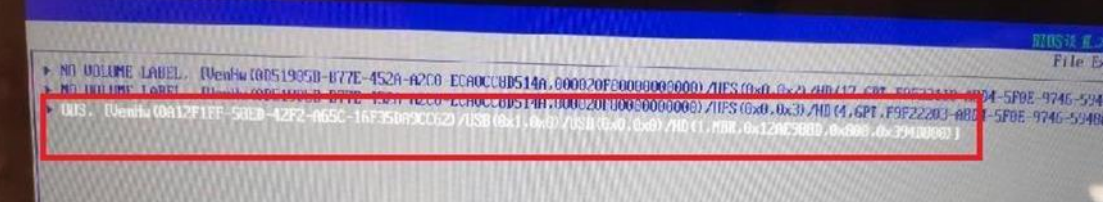

3. 在U盘中找到需要升级的BIOS脚本并按enter键,弹出对话框后选择"是",如下图

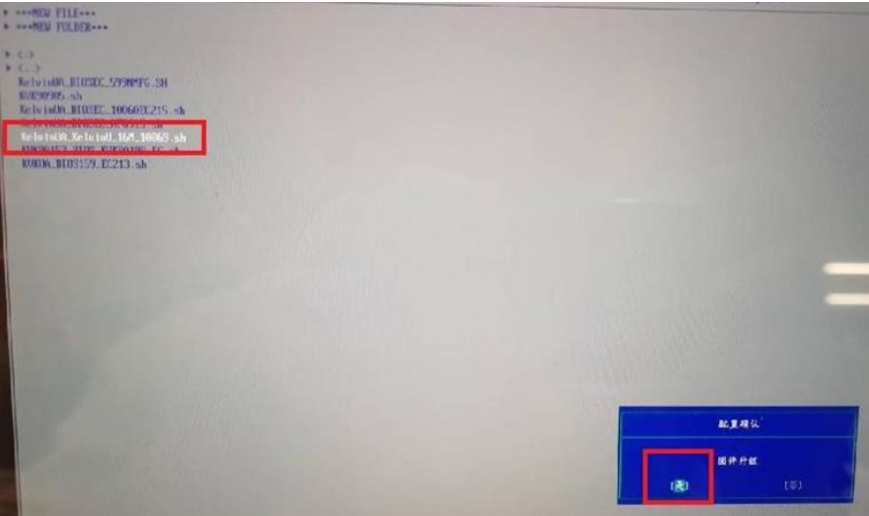

4. 机器出现类似如下进度条即表示正在升级中,等待正常BIOS升级,可能需要几分钟

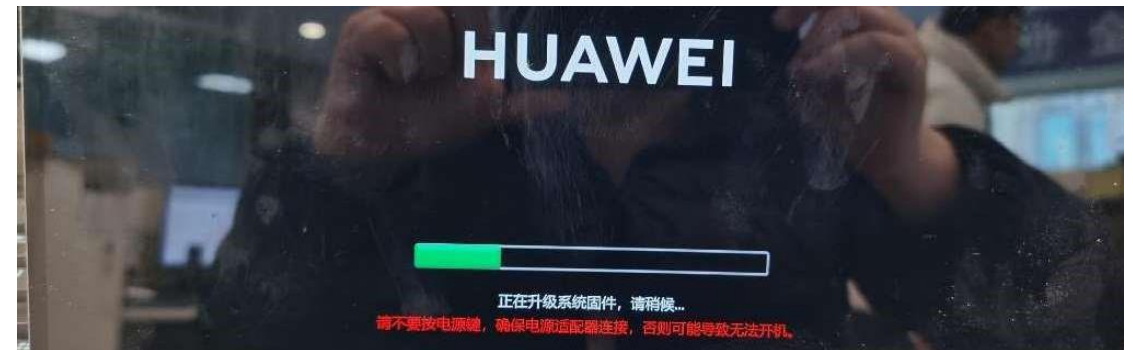

5. 待机器正常重启,再次按压F2进入BIOS界面,将固件升级中第一步中关闭的"安全启动" 重新打开,并F10进行保存退出,至此,BIOS和固件均升级完毕,随后进行高版本的OS系 统安装即可

### **FAQ**

### **1.安装 deb 固件包不上去,提示安装失败**

现象: 如下图所示

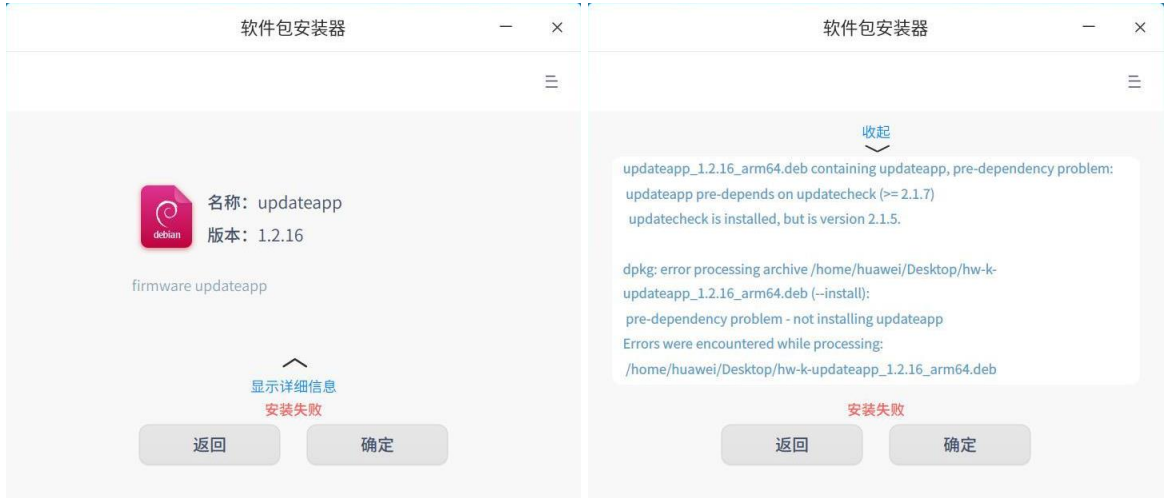

### 解决方案:

打开百度云盘链接的 updatecheck 文件夹,然后看对应的机型,取对应的 updatecheck 安装包, 先安装 updatecheck 安装包,再安装固件升级包即可

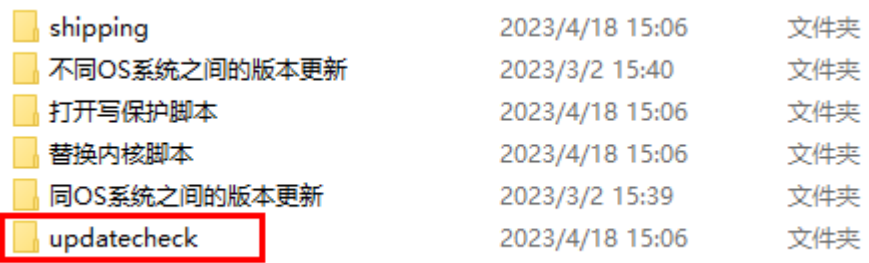

### **2.安装 deb 固件包后,右下角没有出现弹框** 解决方案:

- 1. 检查是否当前机器的固件版本太高,若当前固件版本比 deb 安装包要高,那该现象即是正 常,该机器也不需要重新更新固件
- 2. 若当前固件版本比 deb 安装包中的版本要低, 但是仍然没有弹框, 那就重启机器, 机器重 启进入桌面等待 10 秒左右, 若仍然没有弹框, 请收集/var/log/hwupdate 和 /var/log/RecoveryLog 两份文件进行反馈

### **3.安装 deb 固件包后,重启机器过程中界面卡住或者升级未成功**

#### **现象:**

安装 deb 固件包后,右下角出现弹框,但是重启机器后界面卡住再下面这个界面或者未进入到白色固 件升级界面,如下图所示,且重启后机器进入到操作系统界面,右下角仍然出现弹框,固件版本号未更 改

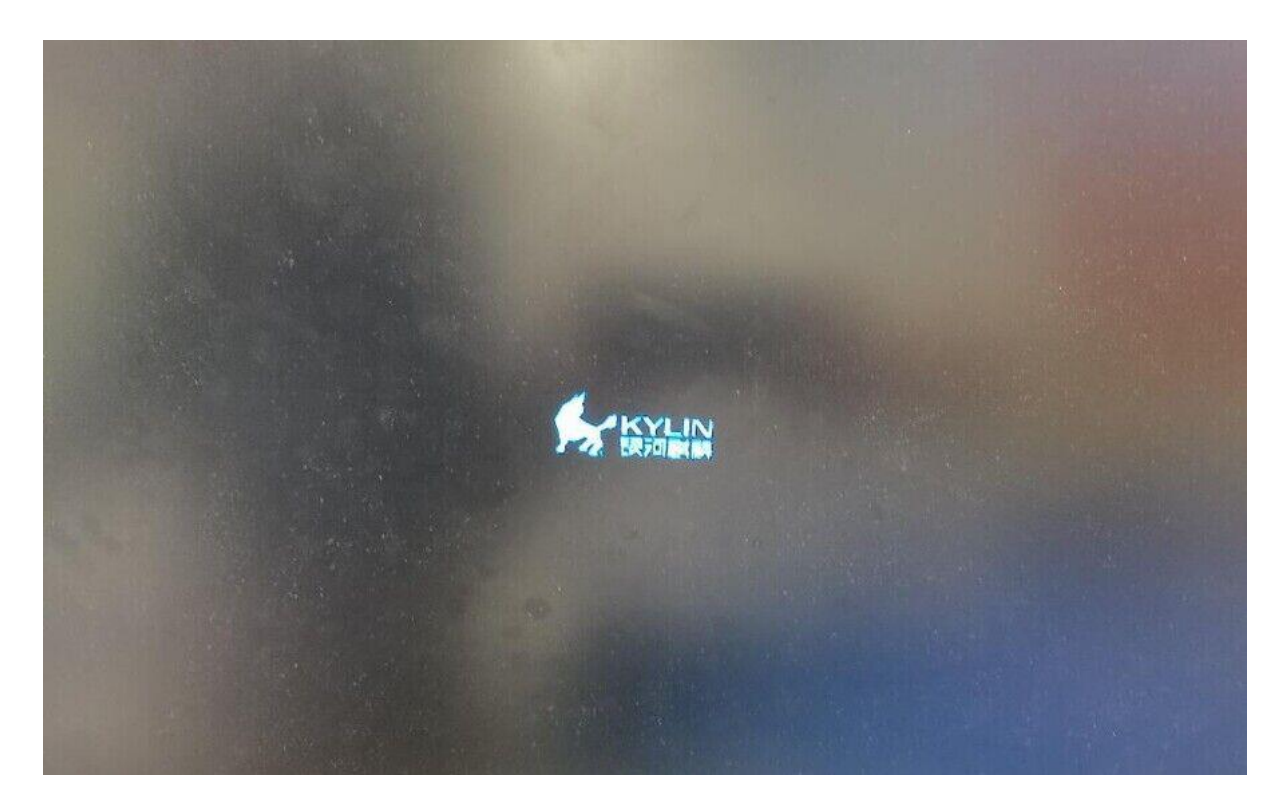

#### **解决方案:**

不要理会右下角弹框,下载好百度云盘如下图中圈出来的两个文件夹中的 deb 安装包,先安装打开写 保护文件夹下的 OpenWriteProtect.deb, 然后将机器重启, 随后安装替换内核脚本 ReplaceKernel.deb, 安装成功后, 再将机器进行一次重启操作, 进入操作系统界面, 右下角出现弹 框, 此时点击弹框"立即重启", 即可能正常进入白色升级界面

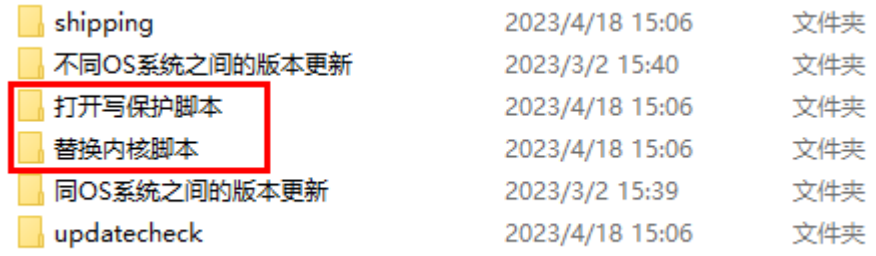

## **4.L410 安装 deb 固件包后,重启机器后右下角仍然出现弹框** 现象:

L410 机器安装 hw-kua-updateapp\_1.2.33\_arm64.deb, 安装完成后, 右下角出现弹框, 点击弹 框,机器重启后进入白色固件升级界面,固件正常更新完成,机器重启进入操作系统,右下角 却仍然进行弹框,使用命令 hwfirmware -v 查询版本已经是 2.1.102.3,但是使用命令查询 dmidecode -t0 显示的 BIOS 版本并不是 1.00.69

#### **解决方案:**

OS系统互刷指导所需文件 → 同OS系统之间的版本更新 → BIOS → L410

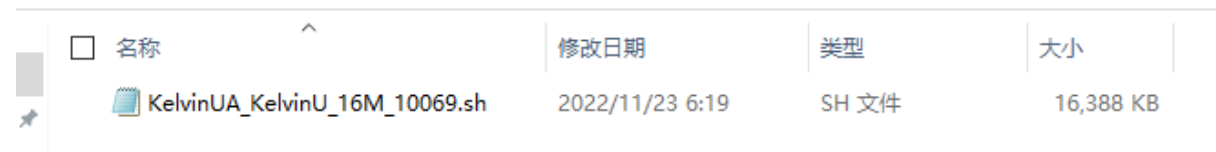

不要理会右下角弹框,如上图路径,打开百度云盘链接,OS 系统互刷指导所需文件→同 OS 系统之间 的版本更新→BIOS→L410,将 KelvinUA\_KelvinU\_16M\_10069.sh 文件拷贝到目标机器上,随后,输入 下述命令

- 1. sudo su
- 2. chmod 777 KelvinUA KelvinU 16M 10069.sh
- 3. ./ KelvinUA\_KelvinU\_16M\_10069.sh 1

上面的第三步后面需要加一个参数 1,然后连接上 AC 电源线,将机器重启,即可遇到如下面这张图所 示的升级界面,待升级完成,机器即可正常

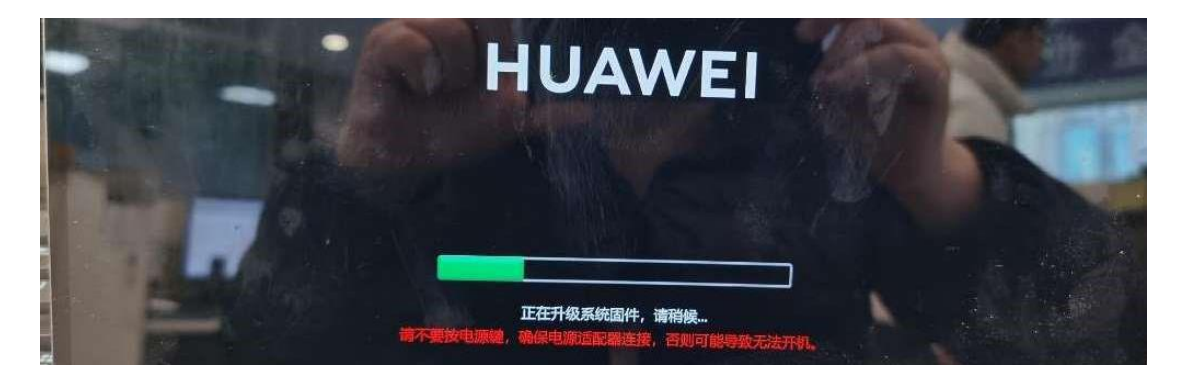